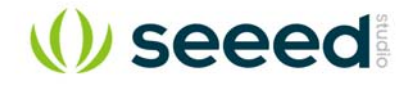

# **BeagleBone Green**

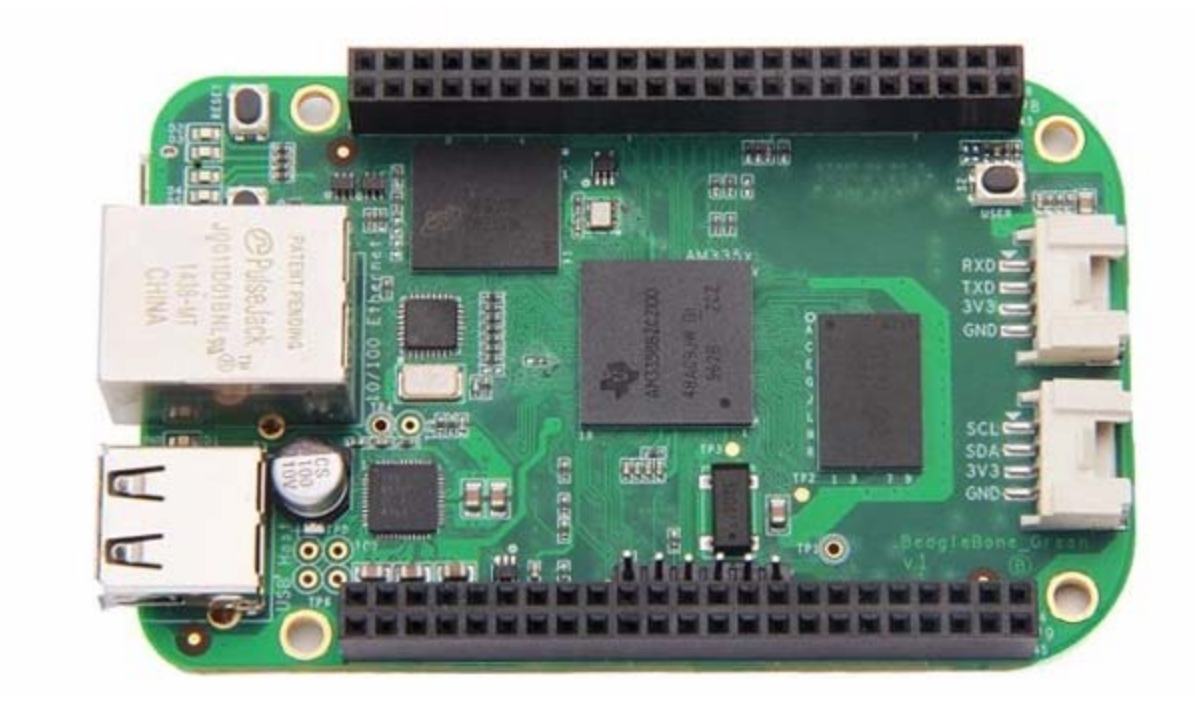

SeeedStudio BeagleBone Green (BBG) is a low cost, open-source, community supported development platform for developers and hobbyists. It is a joint effort by BeagleBoard.org and Seeed Studio. It is based on the classical open-source hardware design of BeagleBone Black and developed into this differentiated version. The BBG includes two Grove connectors, making it easier to connect to the large family of Grove sensors. The on-board HDMI is removed to make room for these Grove connectors.

Boot Linux in under 10 seconds and get started on development in less than 5 minutes with just a single USB cable.

## Features

- **Fully Compatible with BeagleBone Black**
- **Processor: AM335x 1GHz ARMR Cortex-A8**
- o 512MB DDR3 RAM
- O 4GB 8-bit eMMC on-board flash storage<br>
O 3D graphics accelerator
- 3D graphics accelerator
- o NEON floating-point accelerator
- o 2x PRU 32-bit microcontrollers
- **Connectivity**
- o USB client for power & communications
- o USB host
- o Ethernet
- o 2x 46 pin headers
- o 2x Grove connectors (I2C and UART)

#### **Software Compatibility**

- o Debian
- o Android
- o Ubuntu
- o Cloud9 IDE on Node.js w/ BoneScript library
- o plus much more

# **Specification**

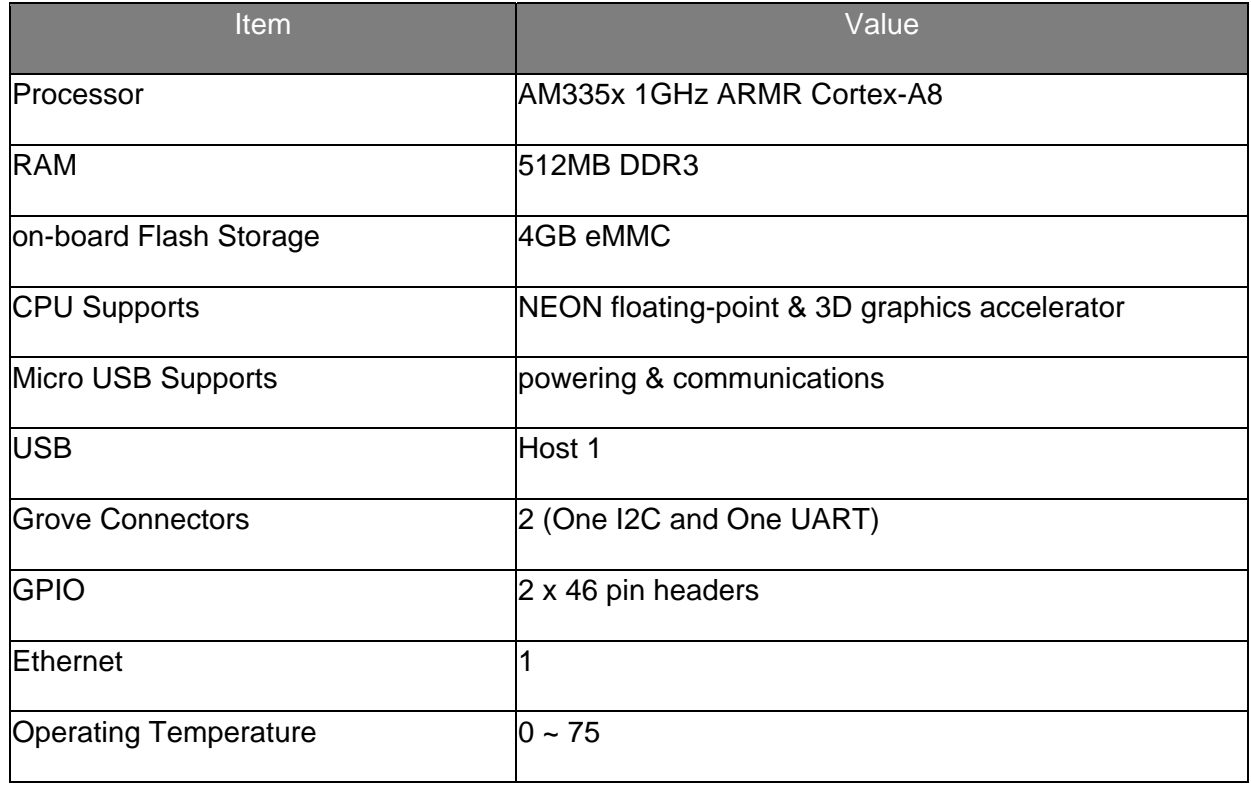

# Application Ideas

- Internet of Things
- Smart House
- Industrial
- Automation & Process Control
- Human Machine Interface
- Sensor Hub
- Robot

Here are some funny projects for your reference.

Home Center **Retro Lamp Retro Lamp Drive a Motor** 1118 MAKE IT NOW! MAKE IT NOW! MAKE IT NOW! BBG Acrylic Case GPIO Control Smart Light

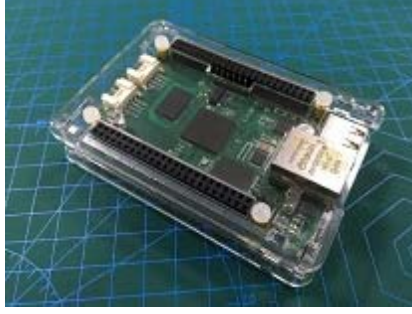

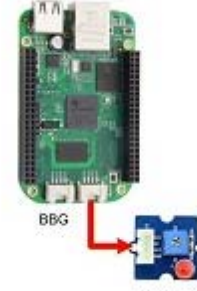

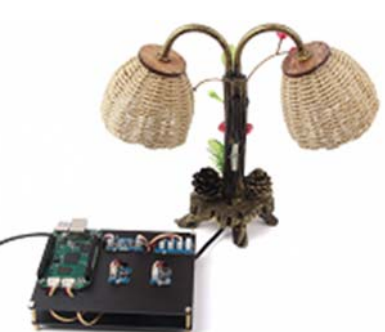

MAKE IT NOW! MAKE IT NOW! MAKE IT NOW!

## Hardware Overview

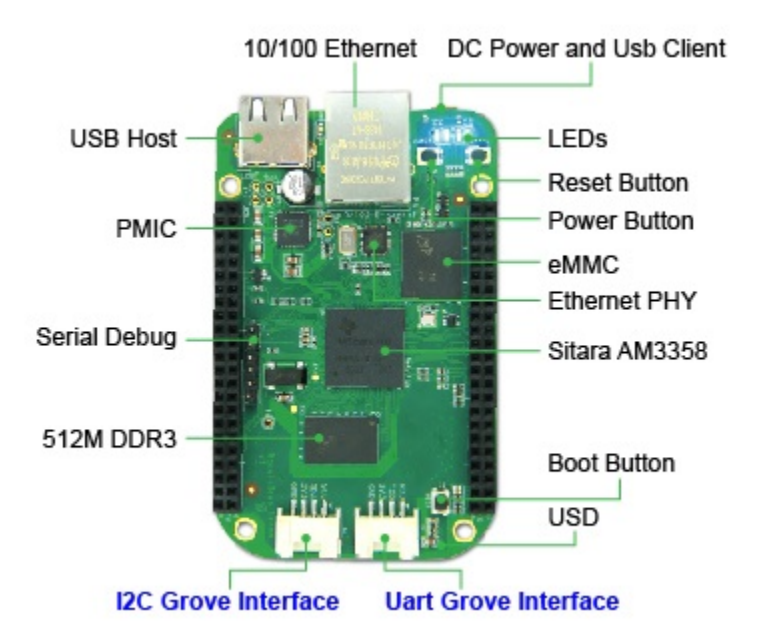

- **USB Host** USB Host
- **DC Power and USB Client** Power the board and act as client
- **LEDs**
- o **D2** is configured at boot to blink in a heartbeat pattern
- o **D3** is configured at boot to light during microSD card accesses
- o **D4** is configured at boot to light during CPU activity
- o **D5** is configured at boot to light during eMMC accesses
- **Boot button**
- o When there's a SD card insert, the system will boot from SD card first, if you want to boot from eMMC, press this button and then power on.
- o Use as a normal button after boot, connect to **GPIO\_72**
- **I2C Grove Interface** Connected to **I2C2**
- **Uart Grove Interface** Connected to **UART2**
- **Serial Debug** Connect to **UART0**, PIN1~PIN6: GND, NC, NC, RX, TX, NC, note that pin1 is near to the USB.

## **Pin map**

Each digital I/O pin has 8 different modes that can be selected, including GPIO.

## **65 Possible Digital I/Os**

## **Note**

In GPIO mode, each digital I/O can produce interrupts.

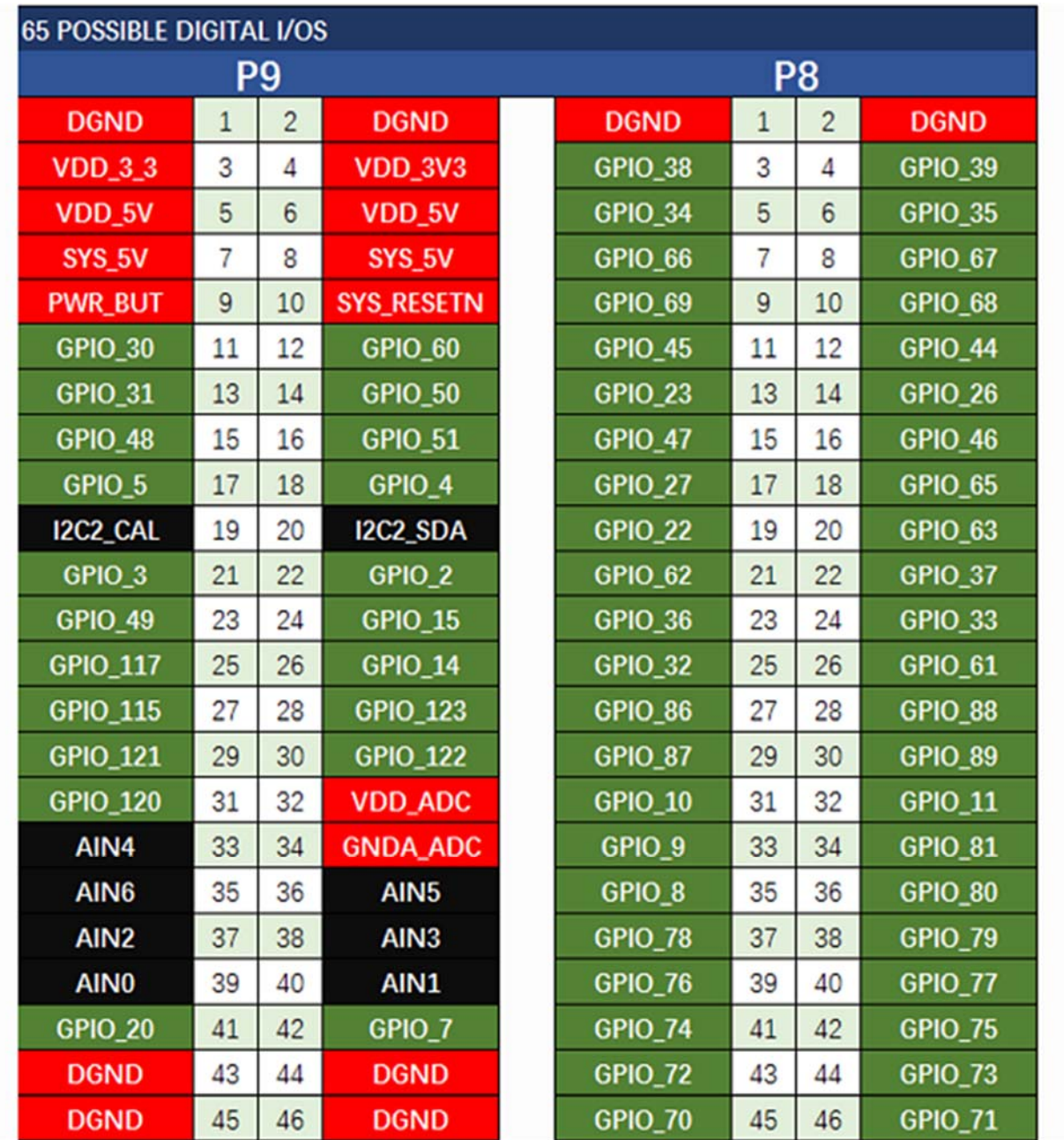

## **PWMs and Timers**

**Note** 

Up to 8 digital I/O pins can be configured with pulse-width modulators (PWM) to produce signals to control motors or create pseudo analog voltage levels, without taking up any extra CPU cycles.

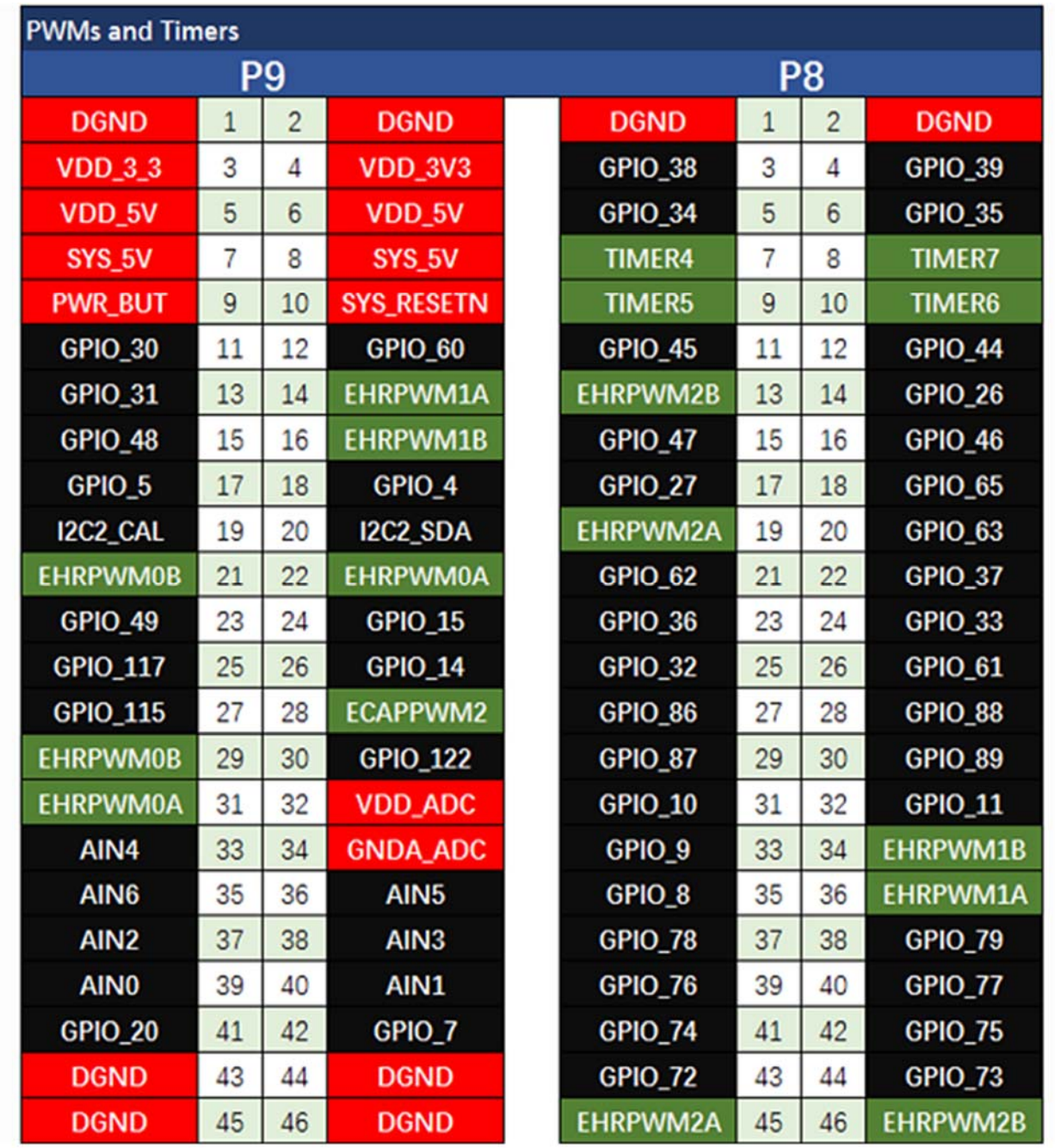

## **Analog Inputs**

## **Note**

Make sure you don't input more than 1.8V to the analog input pins. This is a single 12-bit analog-to-digital converter with 8 channels, 7 of which are made available on the headers.

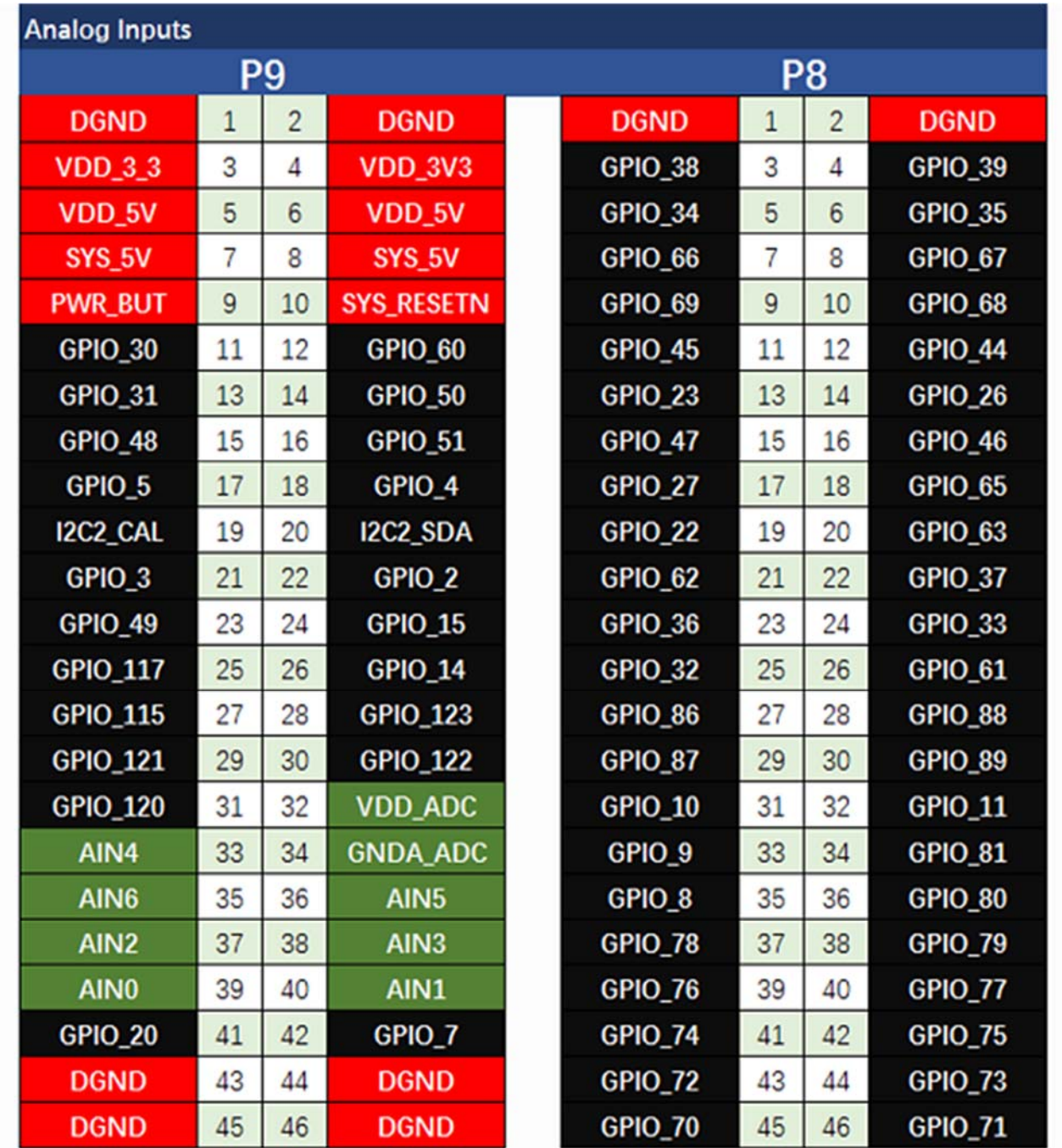

## **UART**

## **Note**

There is a dedicated header for getting to the UART0 pins and connecting a debug cable. Five additional serial ports are brought to the expansion headers, but one of them only has a single direction brought to the headers.

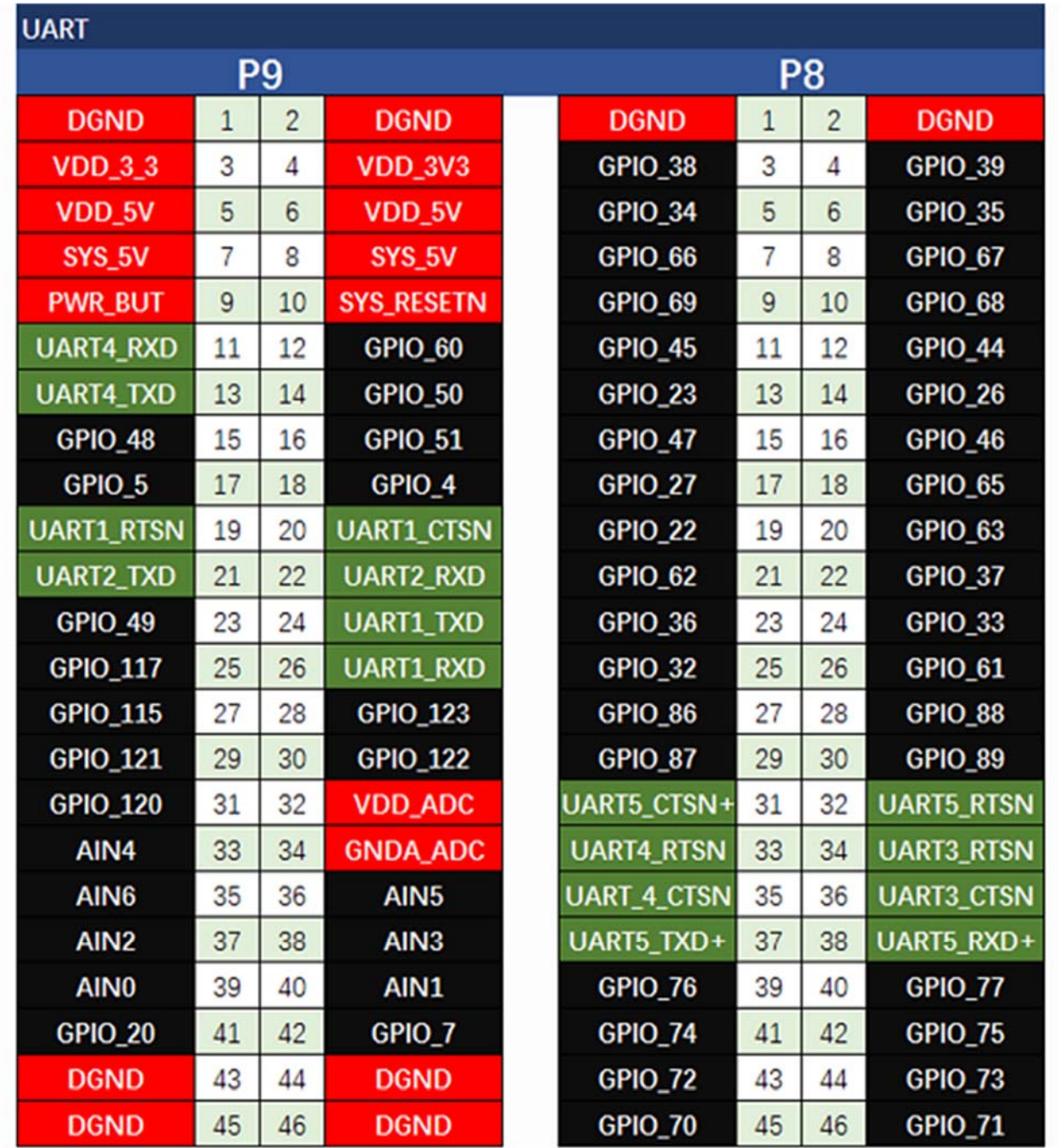

## **I2C**

## **Note**

The first I2C bus is utilized for reading EEPROMS on cape add-on boards and can't be used for other digital I/O operations without interfering with that function, but you can still use it to add other I2C devices at available addresses. The second I2C bus is available for you to configure and use.

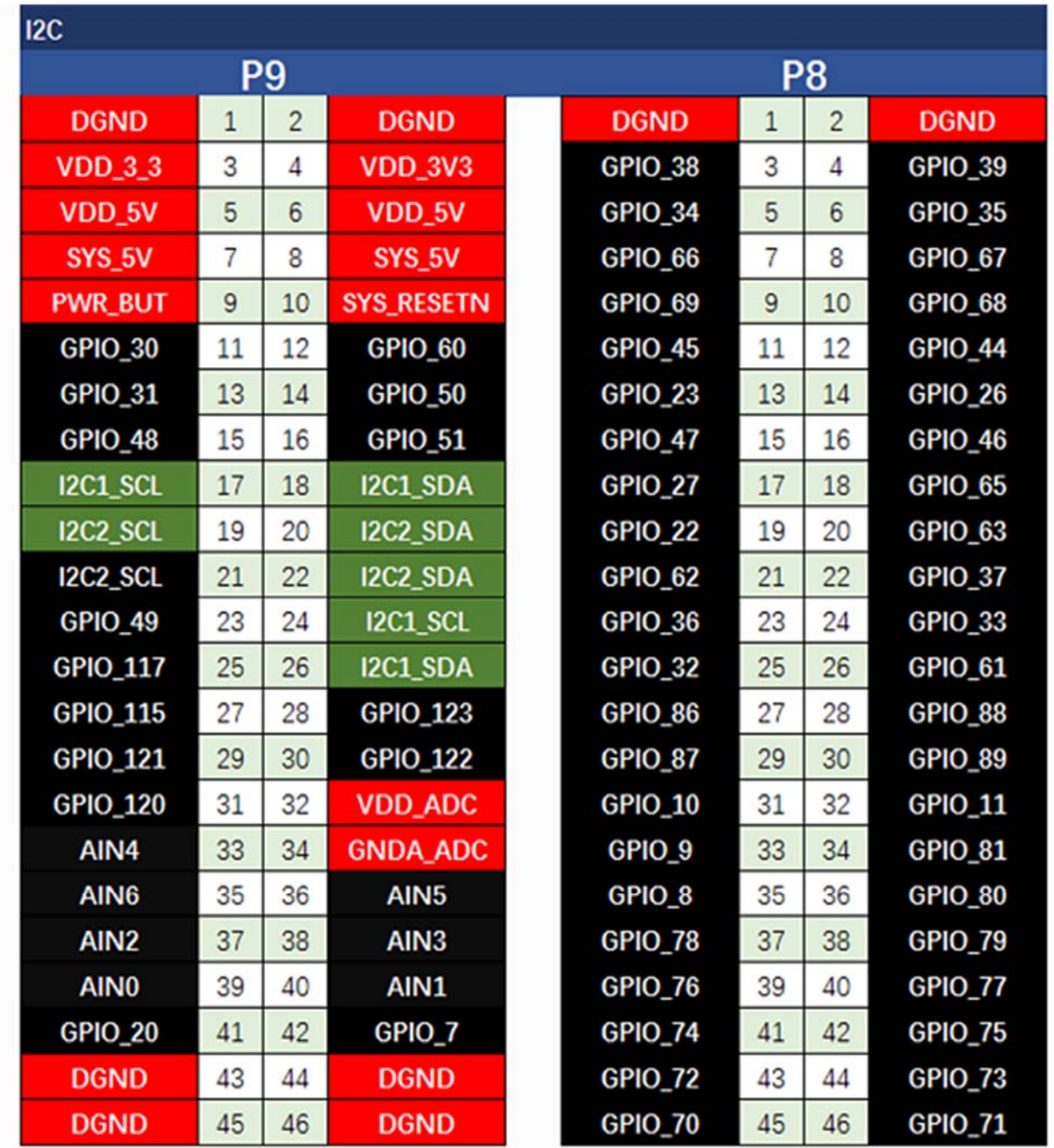

## **SPI**

## **Note**

For shifting out data fast, you might consider using one of the SPI ports.

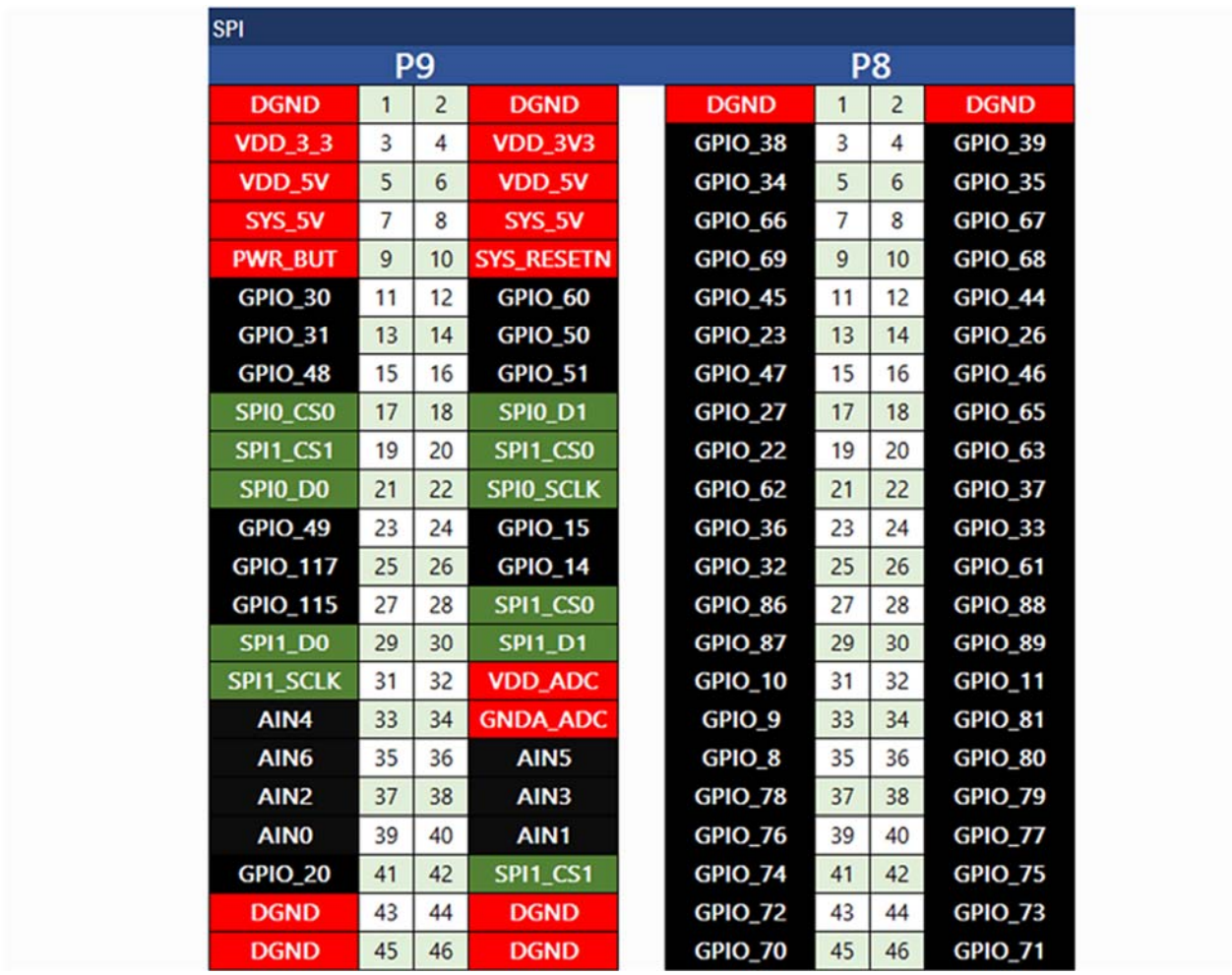

## Getting Started

## **Note**

This chapter is writing under Win10. The steps are familiar for the other operate systems.

## **STEP1. Plug in your BBG via USB**

Use the provided micro USB cable to plug your BBG into your computer. This will both power the board and provide a development interface. BBG will boot Linux from the on-board 2GB or 4GB eMMC.

BBG will operate as a flash drive providing you with a local copy of the documentation and drivers. Note that this interface may not be used to re-configure the microSD card with a new image, but may be used to update the boot parameters using the uEnv.txt file.

You'll see the PWR LED lit steadily. Within 10 seconds, you should see the other LEDs blinking in their default configurations.

D2 is configured at boot to blink in a heartbeat pattern

- D3 is configured at boot to light during microSD card accesses
- D4 is configured at boot to light during CPU activity
- D5 is configured at boot to light during eMMC accesses

## **STEP2. Install Drivers**

Install the drivers for your operating system to give you network-over-USB access to your Beagle. Additional drivers give you serial access to your board.

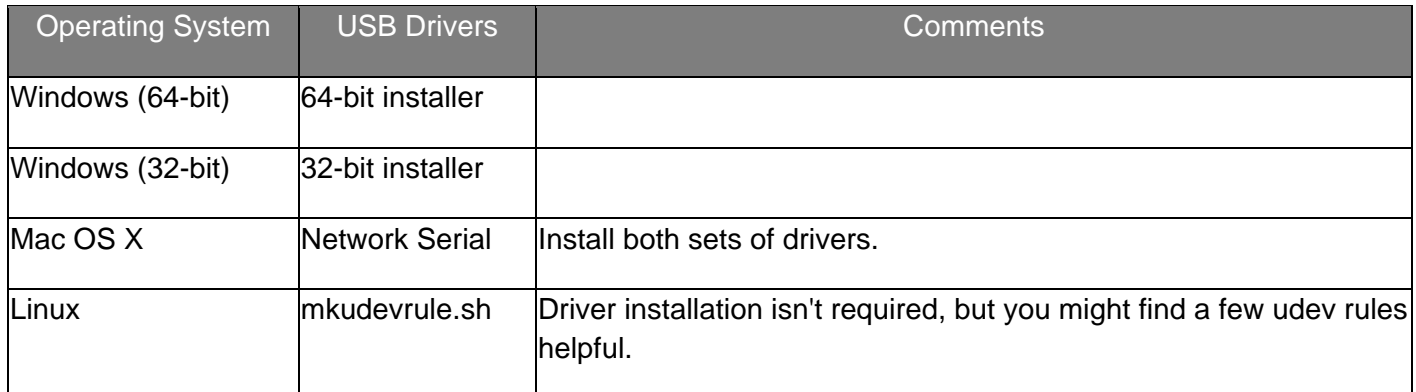

#### **Note**

For Windows system, please note that:

- Windows Driver Certification warning may pop up two or three times. Click "Ignore", "Install" or "Run"
- To check if you're running 32 or 64-bit Windows see this.
- On systems without the latest service release, you may get an error (0xc000007b). In that case, please install and retry:
- You may need to reboot Windows.
- These drivers have been tested to work up to Windows 10

#### **Note**

Additional FTDI USB to serial/JTAG information and drivers are available from https://www.ftdichip.com/Drivers/VCP.htm.

#### **Note**

Additional USB to virtual Ethernet information and drivers are available from https://www.linuxusb.org/gadget/ and https://joshuawise.com/horndis.

#### **STEP3. Browse to your Beagle**

Using either Chrome or Firefox (Internet Explorer will NOT work), browse to the web server running on your board. It will load a presentation showing you the capabilities of the board. Use the arrow keys on your keyboard to navigate the presentation.

Click http://192.168.7.2 to launch to your BBG. Older software images require you to EJECT the BEAGLE\_BONE drive to start the network. With the latest software image, that step is no longer required.

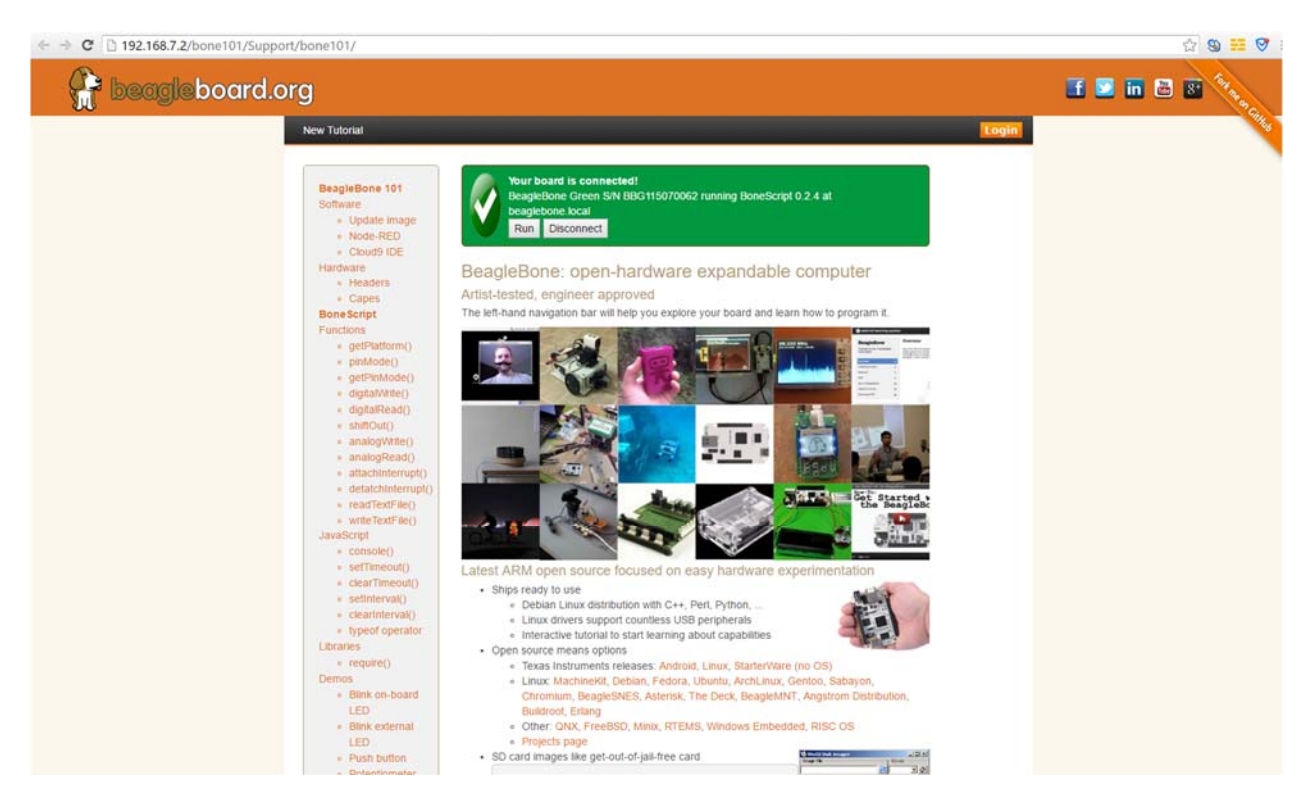

#### **STEP4. Cloud9 IDE**

To begin editing programs that live on your board, you can use the Cloud9 IDE by click

# Open Cloud9 IDE of BBG

## Update to latest software

You need to update the board to latest software to keep a better performance, here we will show you how to make it step by step.

#### **STEP1. Download the latest software image**

First of all, you have to download the suitable image here.

# Download the latest image of BBG

#### **Note**

Due to sizing necessities, this download may take about 30 minutes or more.

The file you download will have an **.img.xz** extension. This is a compressed sector-by-sector image of the SD card.

#### **STEP2. Install compression utility and decompress the image**

Download and install 7-zip.

#### **Note**

Choose a version that suitable for your system.

Use 7-zip to decompress the SD card **.img file**

#### **STEP3. Install SD card programming utility**

Download and install Image Writer for Windows. Be sure to download the binary distribution.

#### **STEP4. Write the image to your SD card**

You need a SD adapter to connect your microSD card to your computer at the first. Then use the software Image Write for Windows to write the decompressed image to your SD card.

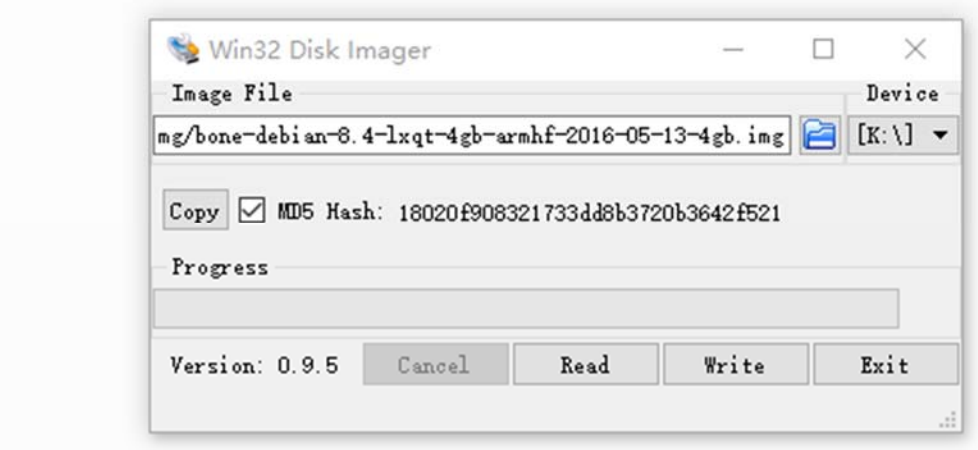

Click on **Write** button, then the process is started.

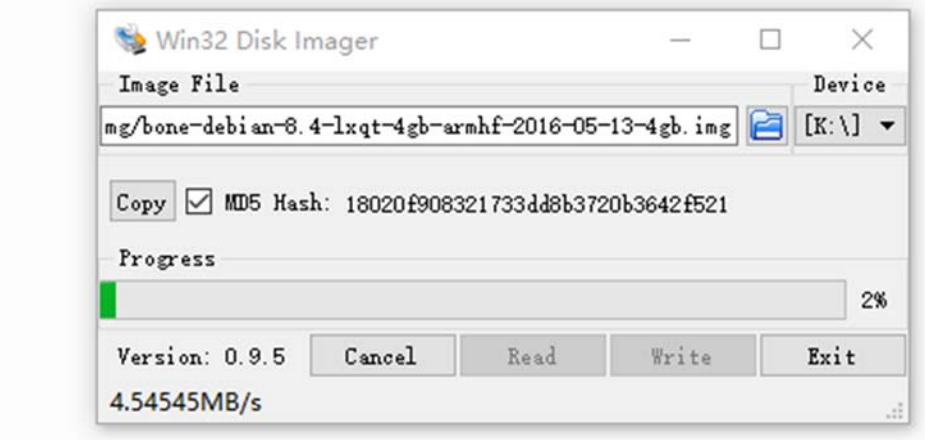

#### **Note**

- You may see a warning about damaging your device. This is fine to accept as long as you are pointing to your SD card for writing.
- You should not have your BeagleBone connected to your computer at this time.
- This process may need up to 10 minutes.

#### **STEP5. Boot your board off of the SD card**

Insert SD card into your (powered-down first) board. Then the board will boot from the SD card.

#### **Note**

If you don't need to write the image to your on-board eMMC, you don't need to read the last of this chapter. Otherwise please go ahead.

If you desire to write the image to your on-board eMMC, you need to launch to the board, and modify a file.

#### In **/boot/uEnv.txt**:

```
##enable BBB: eMMC Flasher: 
#cmdline=init=/opt/scripts/tools/eMMC/init-eMMC-flasher-v3.sh
```
Change to:

```
##enable BBB: eMMC Flasher: 
cmdline=init=/opt/scripts/tools/eMMC/init-eMMC-flasher-v3.sh
```
Then you will find the 4 user led light as below

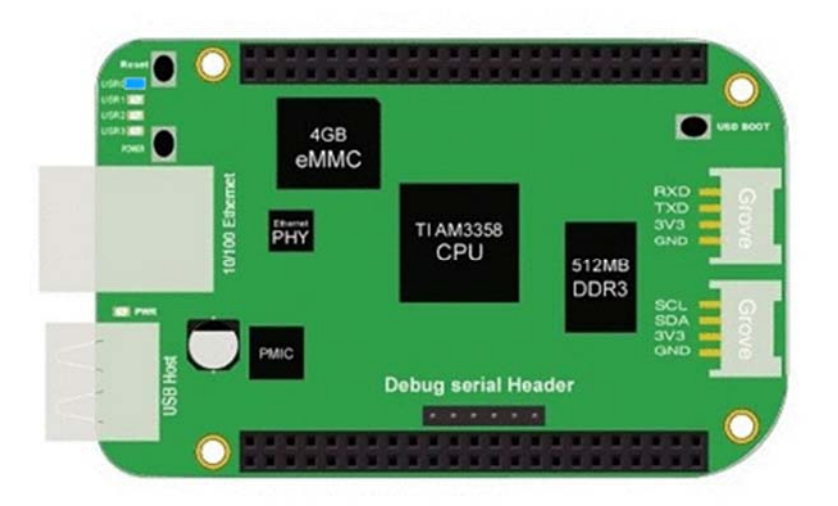

**Note** 

If you don't find the upper tracing light, please press the RESET button to reset the board.

When the flashing is complete, all 4 USRx LEDs will be **off**. The latest Debian flasher images automatically power down the board upon completion. This can take up to **10 minutes**. Power-down your board, remove the SD card and apply power again to be complete.

## Grove for BBG

Grove is a modular, standardized connecter prototyping system. Grove takes a building block approach to assembling electronics. Compared to the jumper or solder based system, it is easier to connect, experiment and build and simplifies the learning system, but not to the point where it becomes dumbed down. Some of the other prototype systems out there takes the level down to building blocks. Good stuff to be learned that way, but the Grove system allows you to build real systems. It requires some learning and expertise to hook things up.

Below listed the Grove modules that work well with BBG.

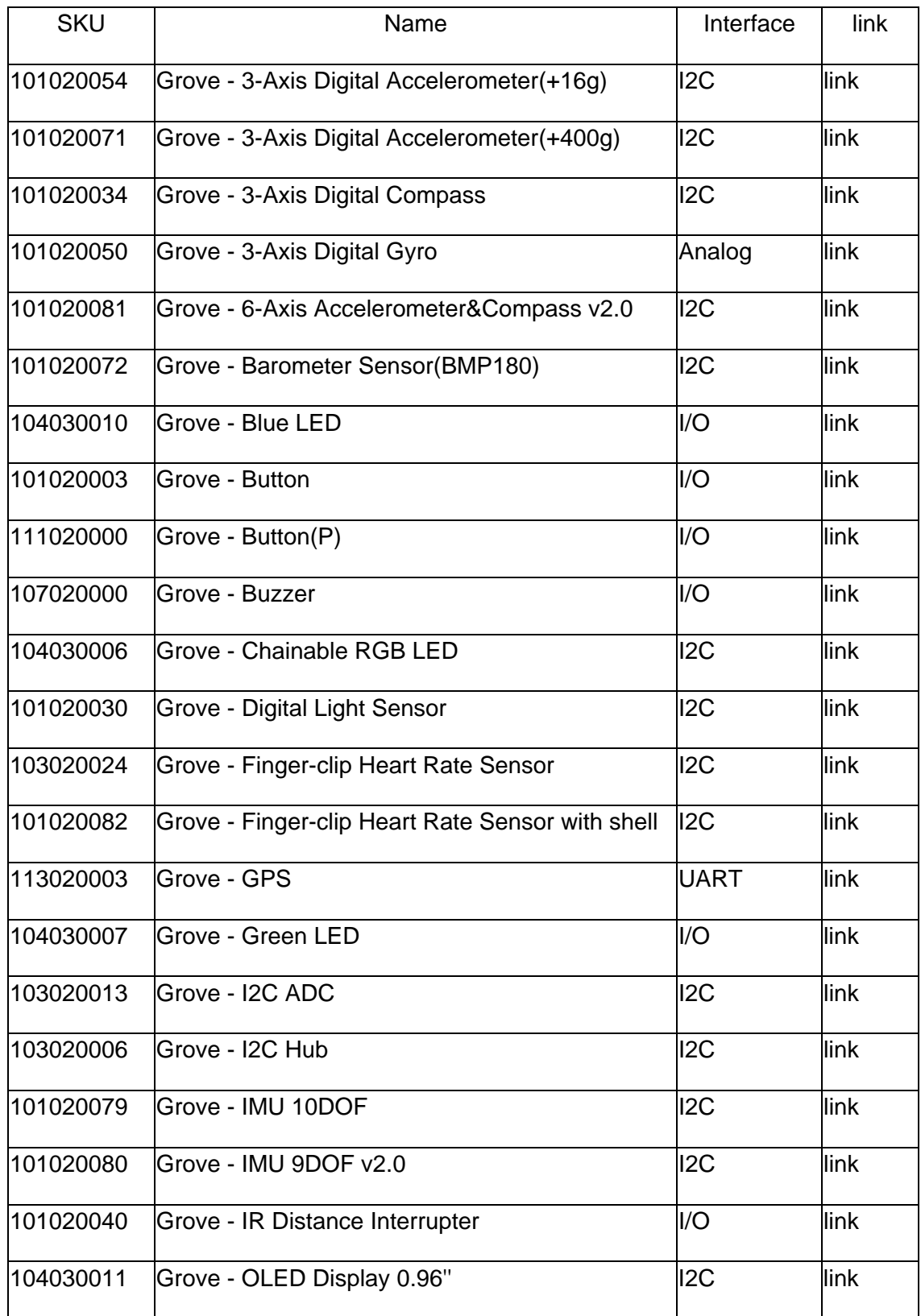

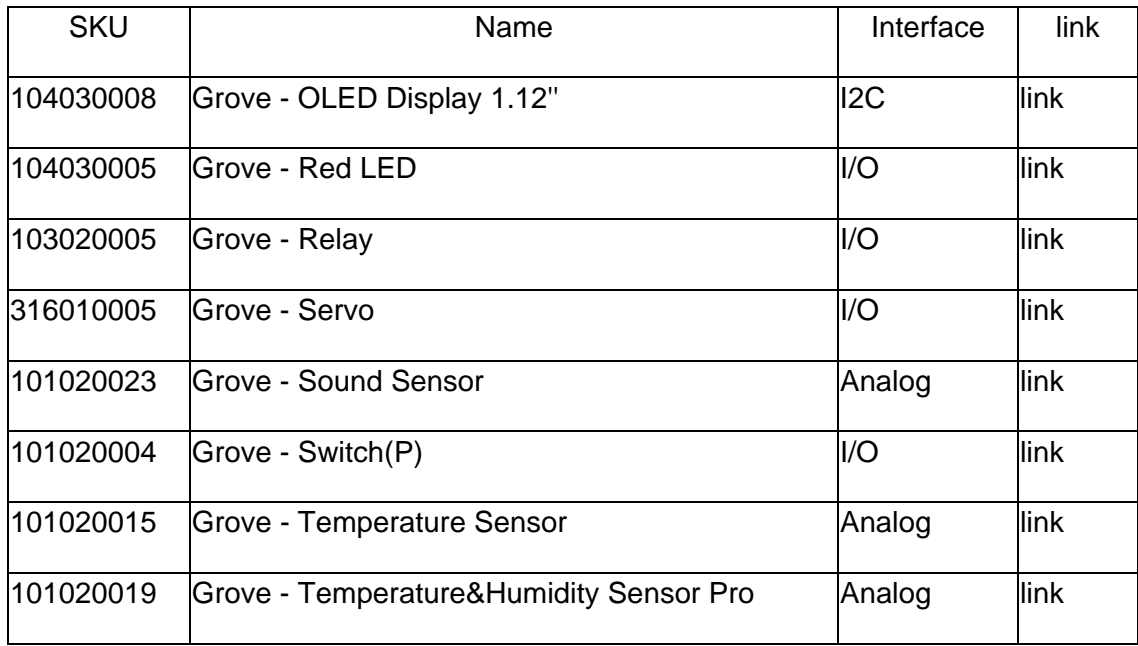

# Cape for BBG

You will need some expansion board when you start a project. There're many cape for BBG already, they include LCD display, motor driver as well as HDMI expansion etc. Below is some of them recommend.

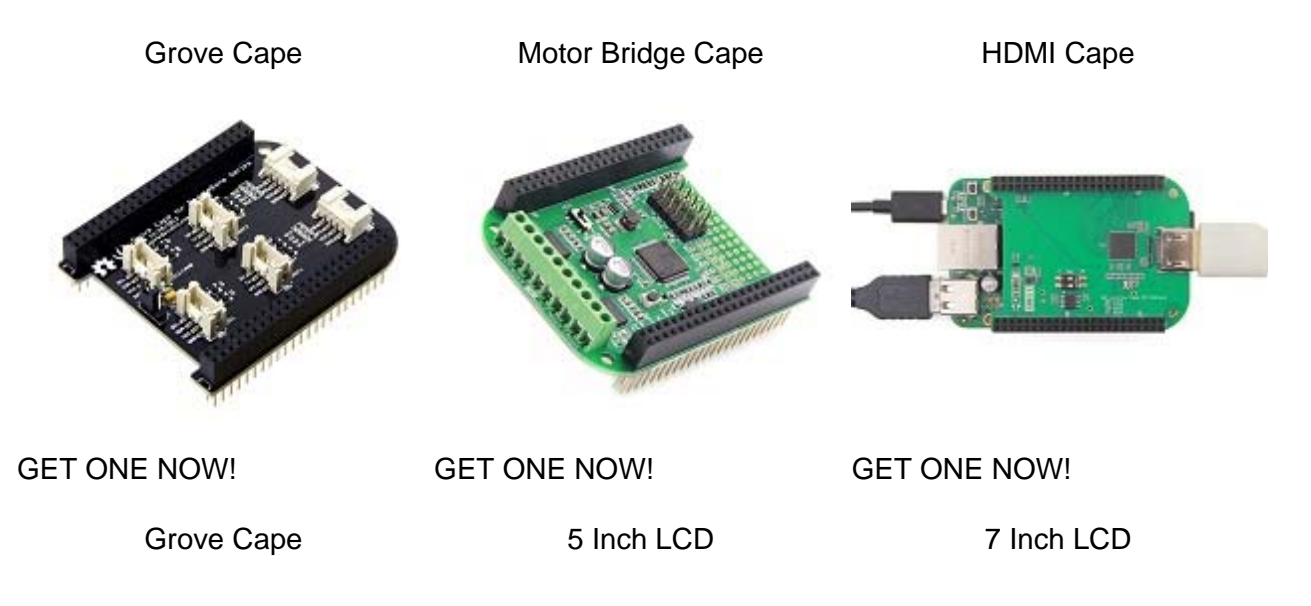

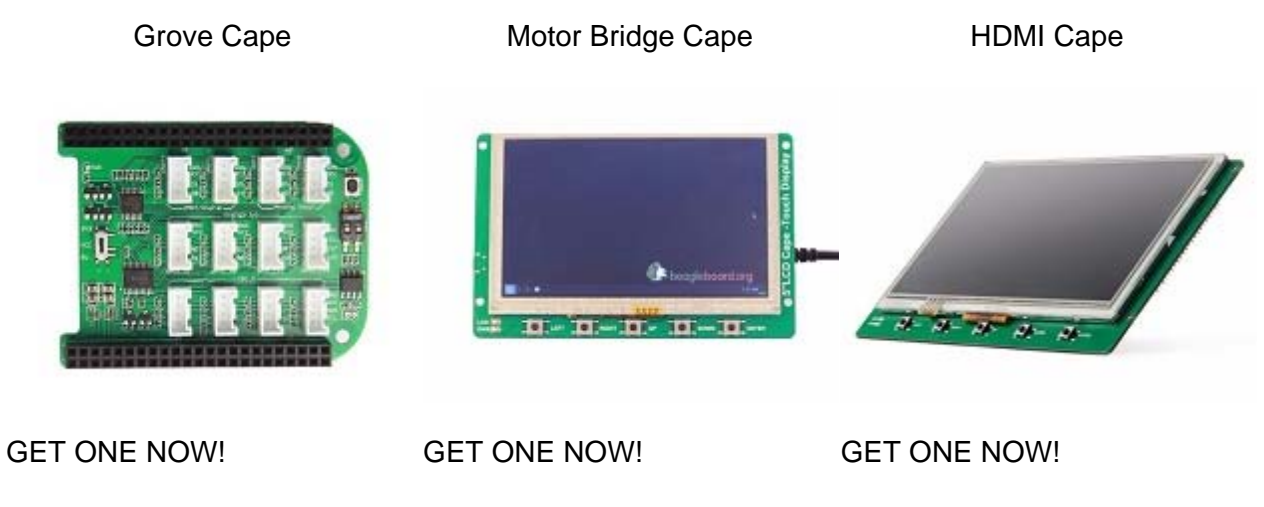

## FAQ

#### **1. What is the different between BBG 1 and BBG 2?**

We have updated the eMMC on Beaglebone Green in 2016. So the previous firmware for BBG1 is not workable on BBG2, but the new firmware is ok on BBG1 and BBG2.

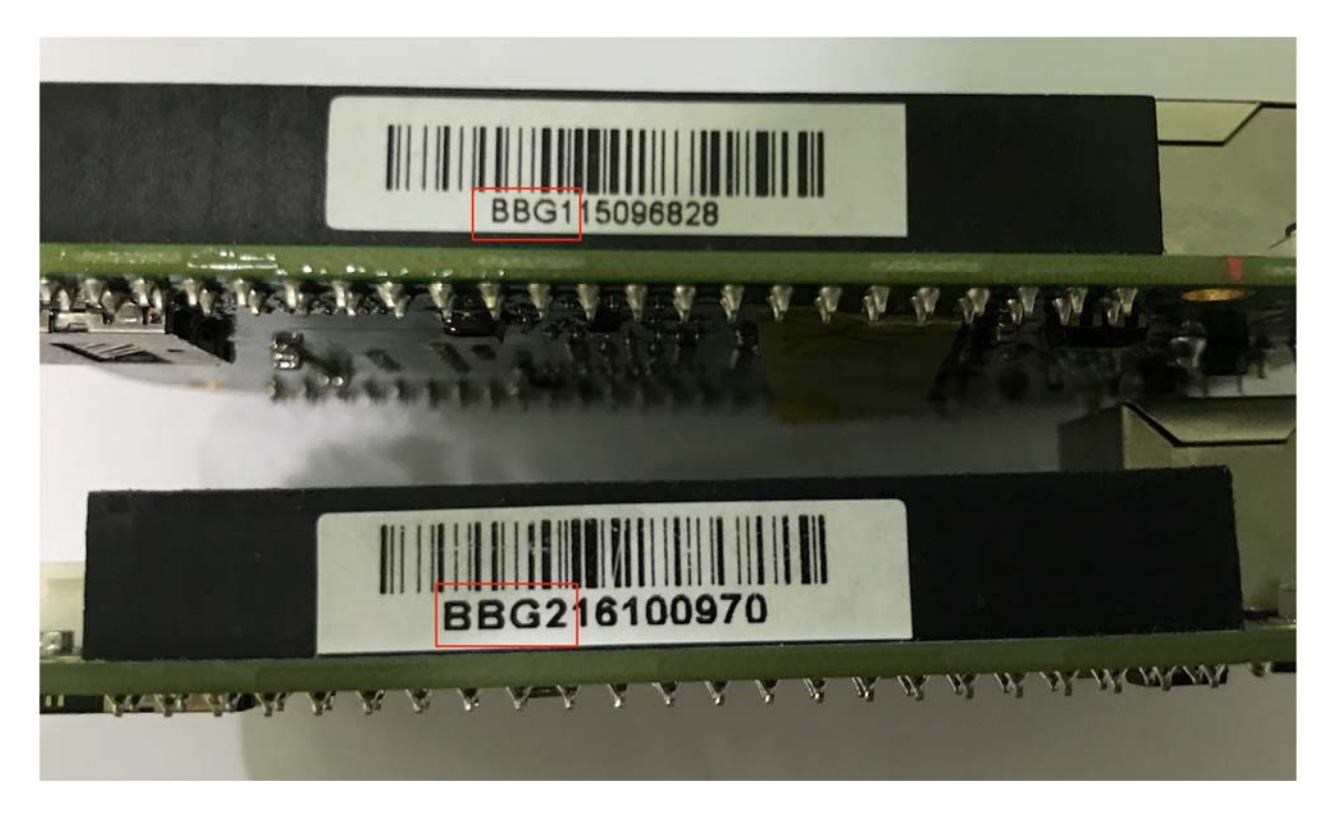

**2. Sometimes the BBG's network port does not work and must be restarted to resume work. Occasionally this happens.**

Please replace a stable power supply and try again. Usually mobile phone USB power adapter is more stable than that computer USB. Or you can remove the capacitor C162.

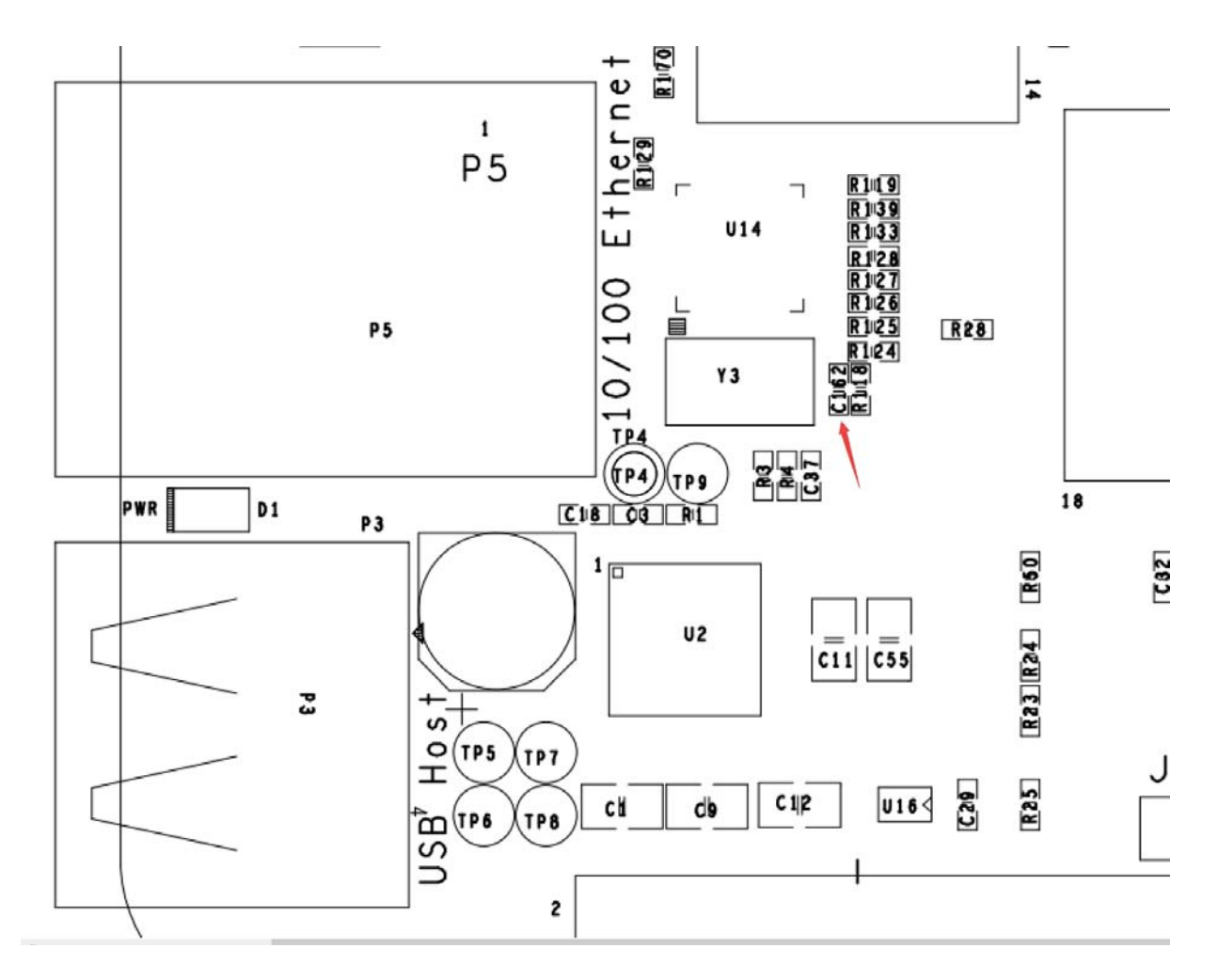

## References

There're many references to help you to get more information about the board.

- BeagleBoard Main Page
- BeagleBone Green info at BeagleBoard page
- BeagleBoard Getting Started
- Troubleshooting
- Hardware documentation
- Projects of BeagleBoard
- CE certification of BBG
- FCC certification of BBG

## **Resources**

- **[PDF]** [BEAGLEBONE\\_GREEN SRM\(v1a\)\(pdf\)](https://github.com/SeeedDocument/BeagleBone_Green/raw/master/resources/BBG_SRM_V1a_20151009.pdf)
- **[PDF]** [BEAGLEBONE\\_GREEN SRM\(v3\)\(pdf\)](https://github.com/SeeedDocument/BeagleBone_Green/raw/master/resources/BBG_SRM_V3_20150804.pdf)
- **[PDF]** [BEAGLEBONE\\_GREEN Schematic\(pdf\)](https://github.com/SeeedDocument/BeagleBone_Green/raw/master/resources/BEAGLEBONE_GREEN_V1.pdf)
- **[RAR]** [BEAGLEBONE\\_GREEN Schematic\(OrCAD\)](https://github.com/SeeedDocument/BeagleBone_Green/raw/master/resources/BEAGLEBONE_GREEN_V1_166%28sch%29.rar)
- **[RAR]** [BEAGLEBONE\\_GREEN PCB\(OrCAD\)](https://github.com/SeeedDocument/BeagleBone_Green/blob/master/resources/BeagleBone_Green_v1.166%28board%29.rar)
- **[Zip]** [AM335X Datasheet](https://github.com/SeeedDocument/Bazaar_file/raw/master/102010027/AM335x.pdf)

## Tech Support

Please do not hesitate to contact [techsupport@seeed.cc](http://wiki.seeedstudio.com/techsupport@seeed.cc) if you have any technical issue. Or submit the issue into our [forum.](http://forum.seeedstudio.com/)